## **包括契約ソフトウェア**

#### <mark>★</mark> Microsoft 包括契約プロクラム

公費・科研費等で購入した研究室や教職員のコンピュータ には,Office 製品のインストールやWindows OS 製品のア ップグレード権を行使することができます. ※詳細は総合メディア基盤センター Web サイトをご確認ください .

**http://www.imc.kanazawa-u.ac.jp/service/Mslicense**

#### **Office 365 ProPlus** ✿

金沢大学のすべての教職員と学生は, **在籍期間中**,マイク ロソフトの「Office 365 ProPlus」を私費で購入したコンピ ュータでも無償で利用することが可能です.(5台/1人) ◎製品の利用申請やダウンロードは, 総合メディア基盤センタ ーの**「ユーザー申請フォーム」**より申請してください.

#### **※ Adobe 包括契約プログラム**

公費・科研費等で購入した研究室や教職員のコンピュータ には、Adobe Creative Cloudの各製品をインストールする ことができます. ※詳細は総合メディア基盤センター Web サイトをご確認ください . **http://www.imc.kanazawa-u.ac.jp/service/adb**

## **総合メディア基盤センター教室紹介**

#### ✿ **第1,第2演習室**

 演習用 PC が 81 台ずつ設置された教室です. Adobe Photoshop や Illustrator 等,この PC にのみイン ストールされているアプリケーションもあります。プログ ラミング実習やコンピュータを活用した演習等に使用され ます.

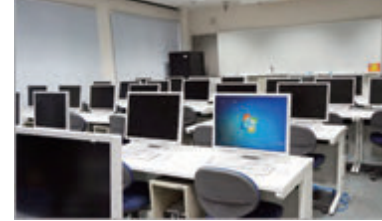

#### ✿ **多目的教室**

 グループワーク中心の活動が行えるようにつくられた 教室です.3方の壁全面がホワイトボードとして使え, 各 面に2機のプロジェクターが配置されています. 教室の中央には,床面に投影するプロジェクターも配置 されており,新しい形態の授業を行うことができます. この教室は,主に PBL(Problem Based Learning)型の授業 に使用されます.

#### **パソコン相談カウンター(総合メディア基盤センター2階)**

パソコン,アカンサスポータル,包括ライセンス, ICT全般の お問い合わせを受け付けています. 窓口へお越しください. もしくは、アカンサスポータルのログイン画面上部の **「お問い合わせ・よくある質問はこちら」** をクリックし, **「メールでのお問合せフォーム」**に入力してください. 受付時間:月~金曜/ 9:00~12:00,13:00~16:30 (祝祭日除く)

#### **金沢大学生協 角間購買部相談カウンター**

金沢大学オリジナルパソコンに関する販売・故障・修理など のご相談を受け付けます (TFL · 076-264-1424) 営業時間:月~金曜/ 9:00-17:00 土曜/ 9:00-14:00 (詳しい営業時間は金沢大学生協のホームページでご確認ください)

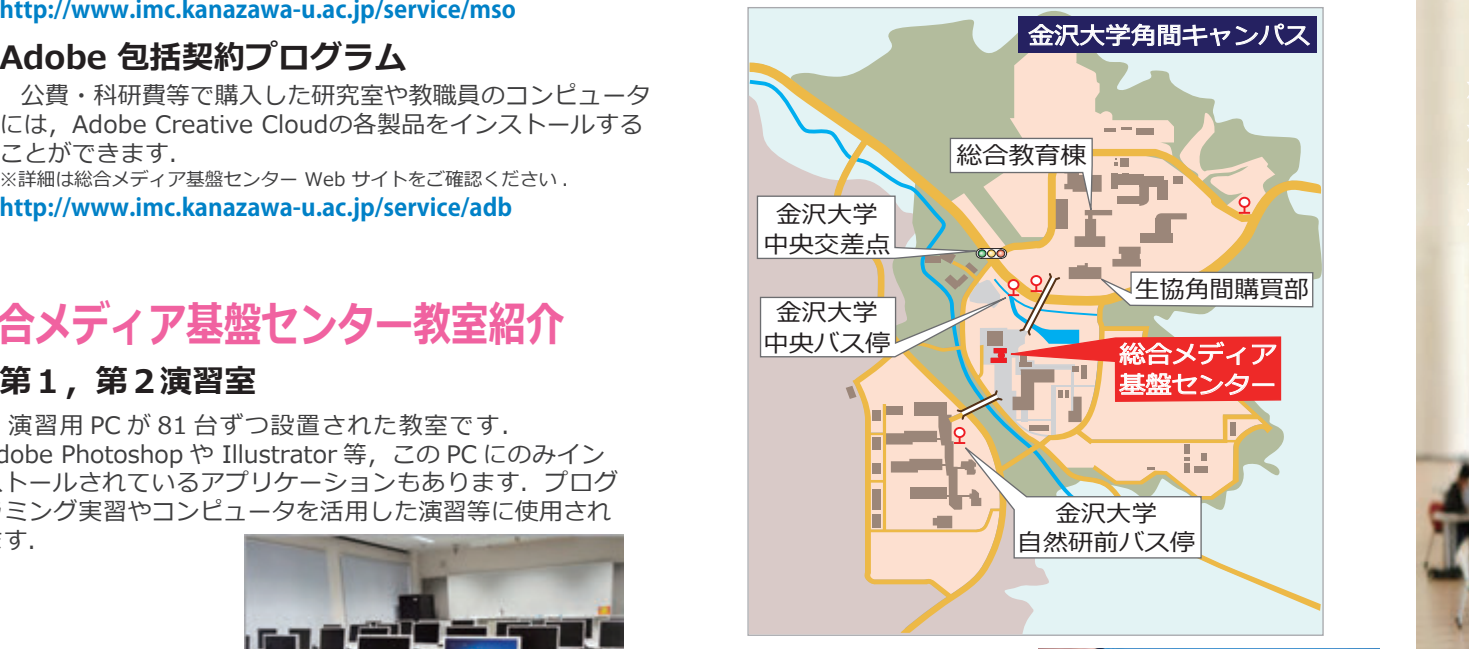

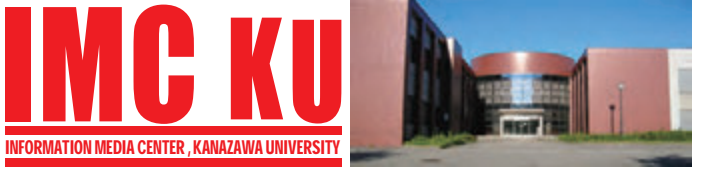

## 金沢大学 総合メディア基盤センター

〒 920-1192 石川県金沢市角間町 http://www.imc.kanazawa-u.ac.jp/ imc-jimu@ml.imc.kanazawa-u.ac.jp

info. Core PRESS のバックナンバーは, 総合メディア基盤センター Web サイトからご覧いただけます.

# info. Core No.27 PRESS » **学内認証無線ネットワークの接続方法** <sup>2016</sup> **4 学内認証無線ネットワークの接続方法**

- 
- **金沢大学のネットワーク** » **金沢大学のネットワーク**

**\* KAINSとは \***

**\* アカンサスポータルの利用 \* 金沢大学 ID とネットワーク ID**

- » **アカンサス印刷サービス**
- » **統合アカウント管理システム**
- » **包括契約ソフトウェア**
- » **総合メディア基盤センター教室紹介**

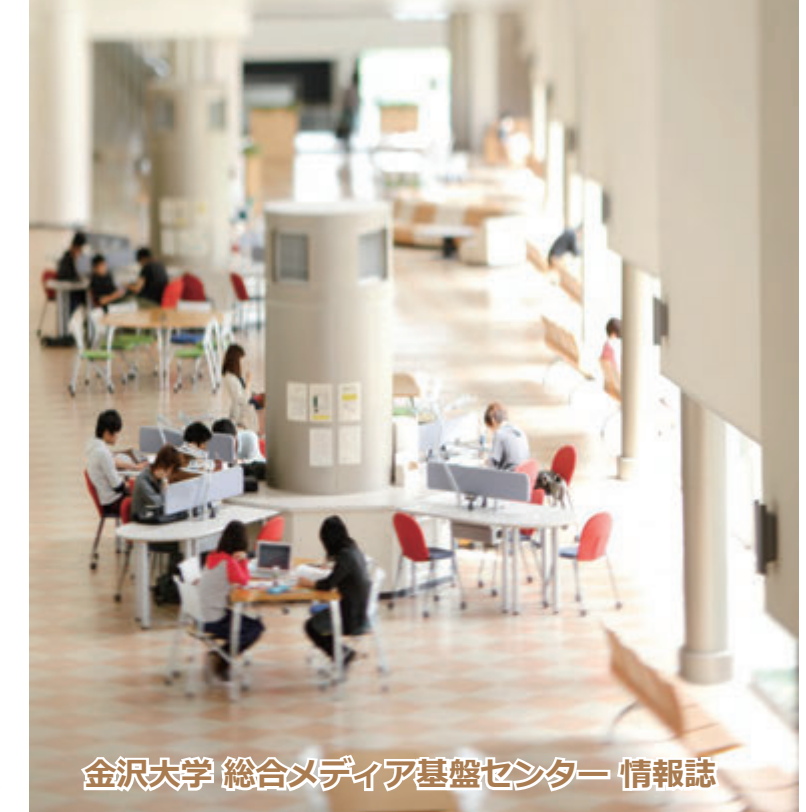

## **学内認証無線ネットワークへの接続方法**

#### SSID 名「KAINS-WiFi ]に接続して下さい!

うまく接続できない場合は、「パソコン相談カウンター」へお尋ねください。

#### **Windows 10**

- 【1】[タスクバー通知領域]の[**ネットワークアイコン**]をクリックし, **「KAINS-WiFi**] → [接続] をクリックする.
- 【2】ネットワーク認証フォームに≪**ネットワーク ID**≫と≪**パスワード**≫を入力し, [OK]をクリックする.
- 【3】[接続を続けますか?]で「接続]をクリックする.

#### (モダン UI) **Windows 8/8.1**

- 【1】カーソル(矢印)を **画面右上に移動** →[チャームメニュー]を表示する.
- 【2】[設定]→[ネットワーク]→[KAINS-WiFi]→[接続]を順にクリック する.
- 【3】ネットワーク認証フォームに≪**ネットワーク ID**≫と≪**パスワード**≫を入力し, [OK]をクリックする.
- 【4】「サーバのIDを認証できません〕で [接続] をクリックする.

#### **(デスクトップ) Windows 8/8.1**

- 【1】[タスクバー通知領域]の[**ネットワークアイコン**]をクリックし, **「KAINS-WiFi 1→「接続1を順にクリックする.**
- [OK]をクリックする. 【2】ネットワーク認証フォームに≪**ネットワーク ID**≫と≪**パスワード**≫を入力し,
- 【3】 [サーバのIDを認証できません]で[接続]をクリックする.

#### **Mac OS X 10.9以降**

- 【1】[**ネットワークアイコン**]をクリックし,[**Wi-Fi : 入**]にする.
- 【2】[**ほかのネットワークに接続…**]を選択する.
- **【3】ネットワーク名に[<b>KAINS-WiFi**]と入力
- 【4】セキュリティの選択で[**WPA2エンタープライズ**]を選択する.
- 【5】ユーザー名︓とパスワード︓に、≪**ネットワーク ID**≫と≪**パスワード**≫ を入力する.
- 【6】[接続]をクリックする.

#### **Android**

- 【1】[設定]→[無線とネットワーク]→ [Wi-Fi 設定]を順にタップし, [Wi-Fi]にチェックする.
- [2] [Wi-Fi ネットワーク]から, [KAINS -WiFi] を選択する.
- 【3】[ID]と[パスワード]に、 ≪**ネットワーク ID**≫と≪**パスワード**≫を入力し [接続]をタップする.([匿名 ID]は空欄)
- ※使用する機種, Android のバージョンによって,操作方法が異なる場合があります.

#### **iPhone / iPad**

- 【1】 [設定] → [Wi-Fi] を順にタップし, [Wi-Fi] を [ON] にする.
- 【2】[ネットワークを選択…]から,[**KAINS-WiFi**]を選択する.
- 【3】[ ID]と[パスワード]に≪**ネットワーク ID** ≫と≪**パスワード**≫を 入力し, [接続] をタップする.
- 【4】[証明書]で[了解]をタップする.
- ※iPhone / iPadの世代,iOSのバージョンによって,操作方法が異なる場合があります.

# **金沢大学のネットワーク**

#### **※KAINSとは?**

本学の教育や研究のために整備された,学内ネットワーク環境の総 称です.サークル活動や就職活動等への利用までは制限されていませ んが,金沢大学の学生として不適当な行為や,他人に迷惑を掛ける行 為を行ってはいけません. 悪質な場合は、停学や退学を含む処分が下 されることもあります.

## ✿ **アカンサスポータルの利用**

「アカンサスポータル」は,大学からのお知らせ,授業情報,就職情報, 図書サービス,本学教職員の研究・業務など,多岐にわたる学内の情 報サービスを一元的に提供するシステムです. 授業の休講・補講通知, 学務係からのお知らせ,各種研究会・研修会の開催案内,緊急時の連 絡などが、アカンサスポータルで案内されますので,

#### **1日1度は必ずアクセスしてください**

アカンサスポータルへは,下記のURLに直接アクセス するか、携帯電話で右のQRコードからアクセスして ください.

**https://acanthus.cis.kanazawa-u.ac.jp/**

## ✿ **金沢大学 ID とネットワーク ID**

 金沢大学では,「**金沢大学 ID**」と「**ネットワーク ID**」という二つの ID を日常的に使用します. 両者の違いは、以下の通りです.

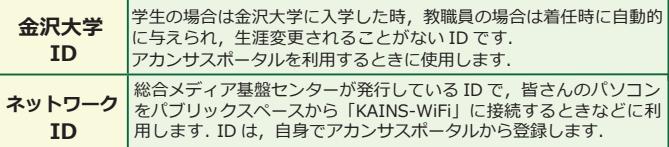

## <del>※</del>カラーフリンターの設置場所 **アカンサス印刷サービス (オンデマンドプリントサービス)**

設置場所は,総合教育棟,図書館 (中央,自然研,医学,保健), 医 学類教育棟, 人間社会 (そだてるーム), 自然研 5 号館, 総合メディア 基盤基盤センターで, 合計12台設置済みです. 各プリンターに設定マニ ュアル,操作マニュアルを用意していますのでご確認ください.

※学生の他 , 教職員の利用も可能です.

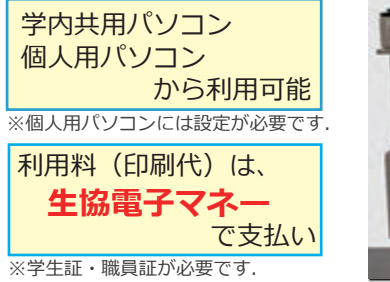

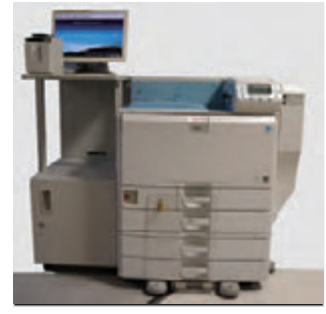

# **統合アカウント管理システム**

#### ✿ **ネットワークIDの登録方法**

 ネットワークIDはアカンサス ポータルから登録します. 既存 のIDと重複しない限り,自由に 。<br>設定することができます. 登録 の手順は次の通りです.

- ①アカンサスポータルにアクセ スし,「リンクメニュー」を クリックする.
- ②「ネットワークID登録・変更 (統合アカウント管理システ ム)」のリンクをクリック する.
- ③「ネットワークIDの登録」を クリックし,利用規約に同意 する.
- ④ 必要事項を記入し「登録」を クリックする.

#### **※電子メール**

 金沢大学では,全教職員・学生に対しメールアドレスを発行して います.このメールアドレスは,利用者が金沢大学に**在籍期間中**に 限り有効です.メールアドレスは,ネットワーク ID を取得したとき に自動的に発行されます.メールアドレスの書式は下記の通りです.

教職員:[ ネットワーク ID ]@staff.kanazawa-u.ac.jp 学 生:[ ネットワーク ID ]@stu.kanazawa-u.ac.jp

なお, 学生用の @stu.kanazawa-u.ac.jp は,学外の「Google Apps」 ヘアウトソーシングしています. 詳しくは、総合メディア基盤センタ ーの Web サイト をご確認ください. ※ http://www.imc.kanazawa-u.ac.jp/service/email

#### **アクセス方法 ※ KAINS-S(教室等の有線接続)からの**

「KAINS-S(教室等の有線接続)」から学外の Web ページにアクセ スすると,ブラウザ上で認証を求められます.

①に「ネットワーク ID」を 入力する. ②に「パスワード」を入力す る. ③の「LOGIN」をクリック する.

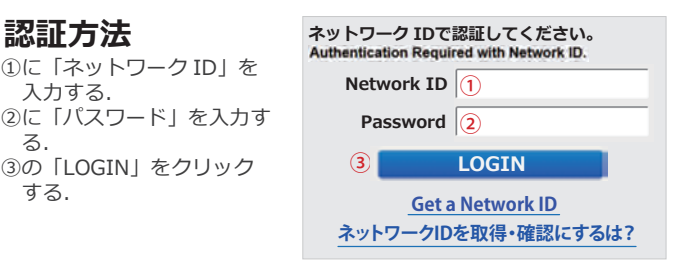

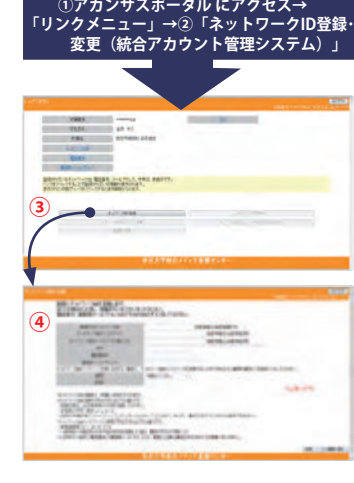

回放线圈 **FIMAR** 

76650 Standard Co